# LernSax – Kalender

# 01 – Übersicht

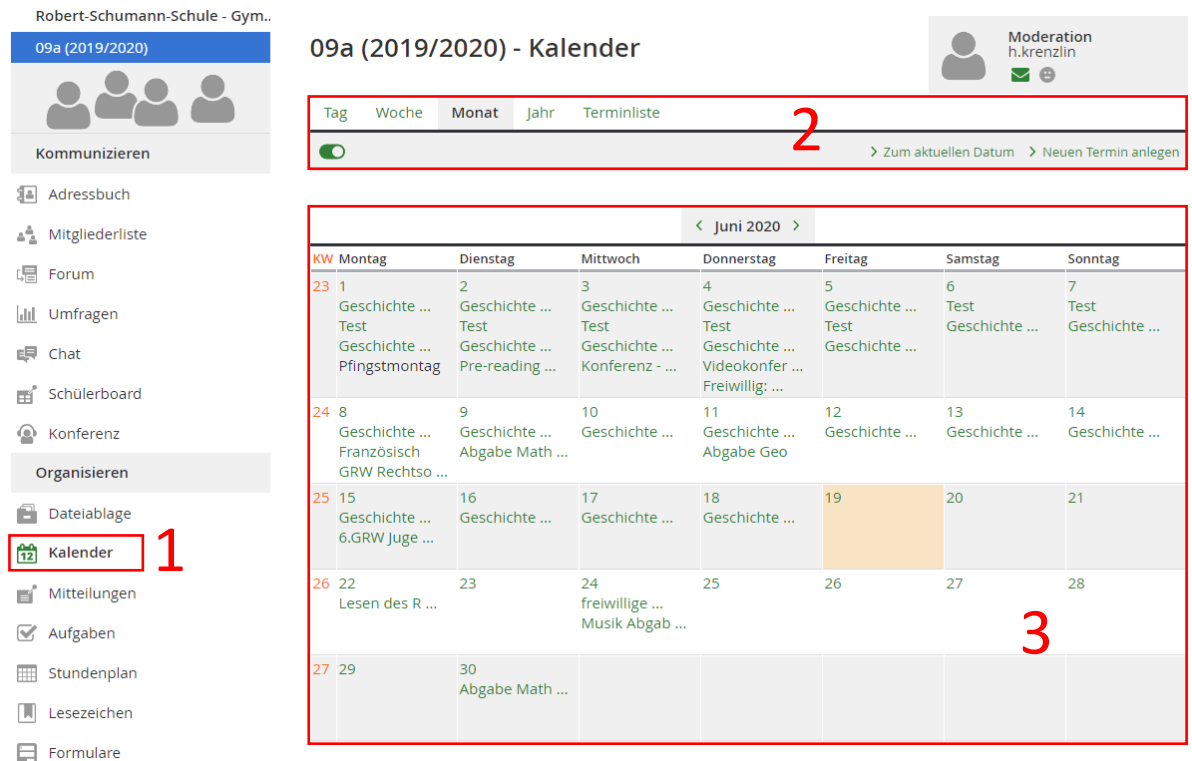

- 1) **Seitenleiste** Aufruf der Funktion "Kalender". Sie befindet sich in der Gruppe "Organisieren".
- 2) **Werkzeugleiste**  Einstellungen zu Ansichten, notwendige Funktionen, Benachrichtigungsschalter
- 3) **Datenbereich**  Anzeige aller Kalendereinträge in der gewählten Ansicht (Tag, Monat, …)

**Ansicht:** Im oberen Teil der *Werkzeugleiste* kann man die Ansicht für sich einstellen, wie man es gerne möchte. Zur Auswahl stehen *Tag, Woche, Monat, Jahr* und *Terminliste*.

Benachrichtigungen: Der "Schiebeschalter" unter den Ansichten legt fest, ob man von diesem Kalender Benachrichtigungen erhält. Steht er auf grün, erhält man diese gemäß den persönlich gesetzten Benachrichtigungseinstellungen zum Beispiel auf sein Handy.

## 02 – Wie funktioniert der Kalender?

Der Kalender sammelt alle Termine und zeigt diese an verschiedenen Stellen und in verschiedenen Ansichten im LernSax an. Auch Benachrichtigungen zu Terminen sind möglich.

# A) Schnellansicht

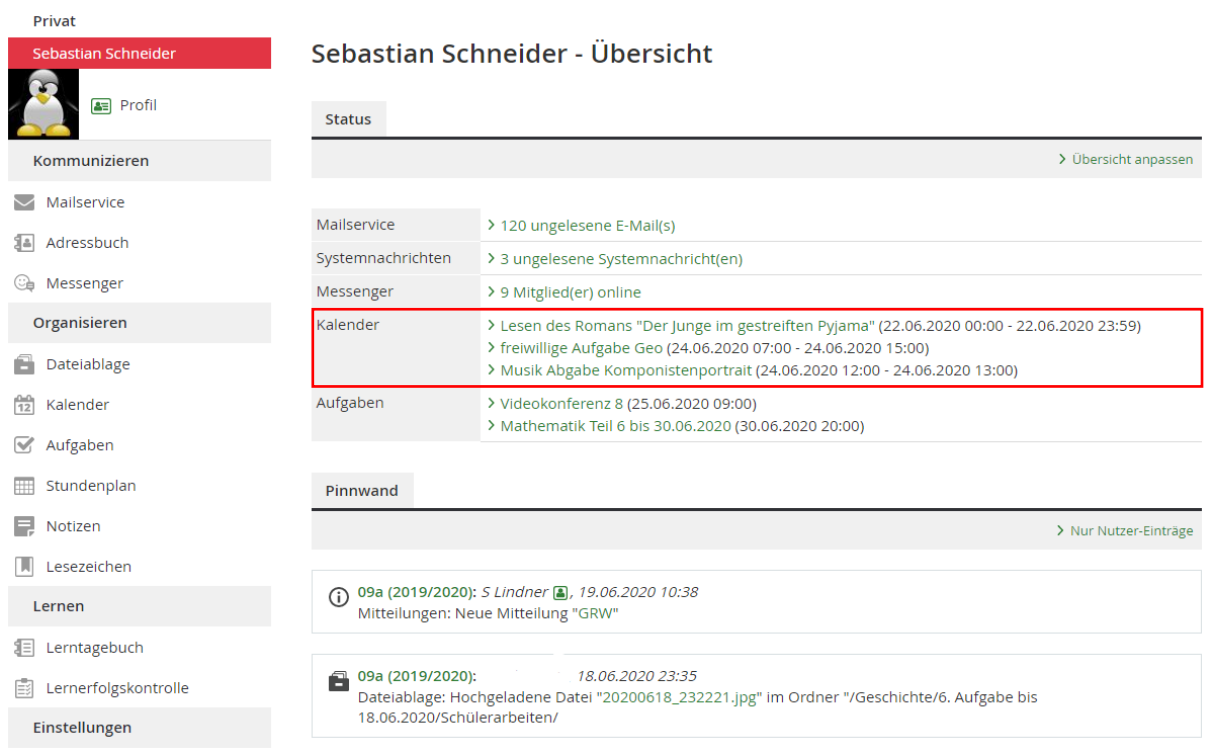

Auf der Willkommensseite im LernSax wird eine kleine Übersicht der anstehenden Termine gezeigt. Dies ist lediglich eine Liste, in welcher Name, Start- sowie Enddatum aufgeführt sind. Sie ist chronologisch geordnet.

An dieser Stelle werden die Termine aus allen Kalendern, auf die man Zugriff hat, zusammengefasst. Man sieht also jegliche Termine aller Klassen und Gruppen, in denen man Mitglied ist sowie seine privat eingetragenen Ereignisse.

### B) Kalender – Privat

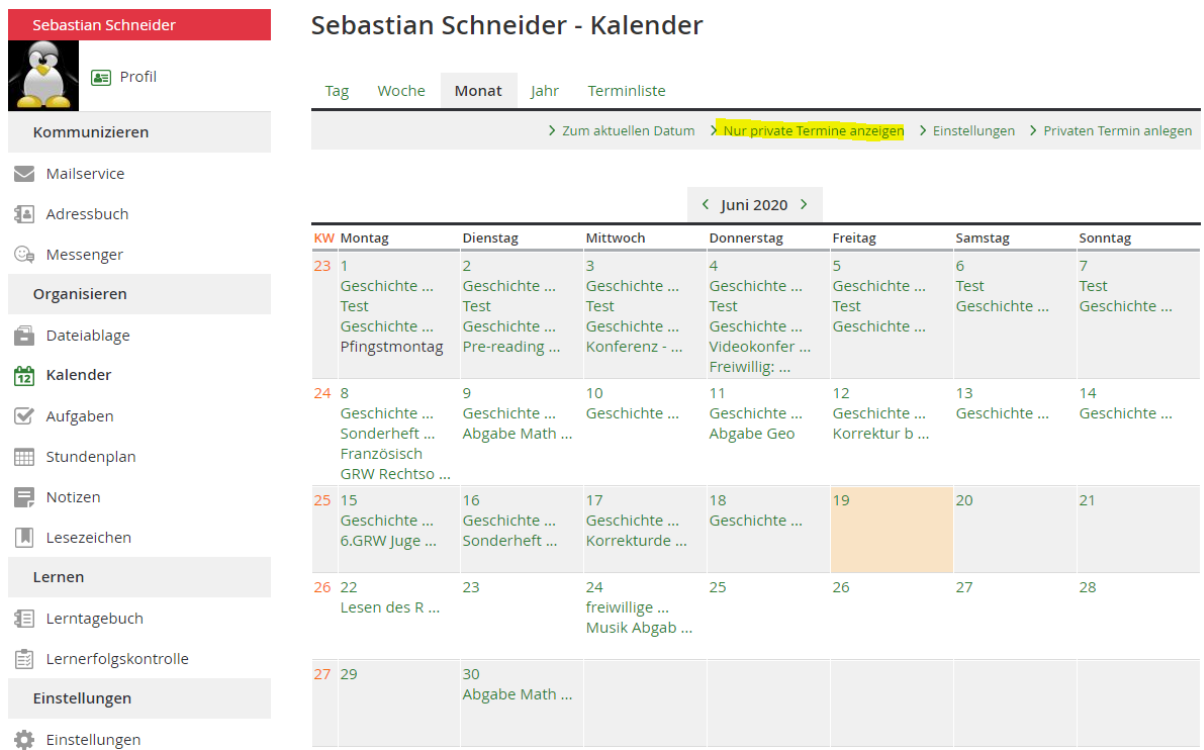

An dieser Stelle werden in einer normalen Kalenderansicht ebenfalls nochmals alle Termine zusammengefasst. Möchte man nur seine privaten Termine sehen, gibt es den Schalter *"Nur private Termine anzeigen"* in der Werkzeugleiste. Dieser existiert nur in der privaten Ansicht des Kalenders.

Legt man hier einen Termin an, ist er nur für einen selber sichtbar und nicht in der Klasse oder der Gruppe existent.

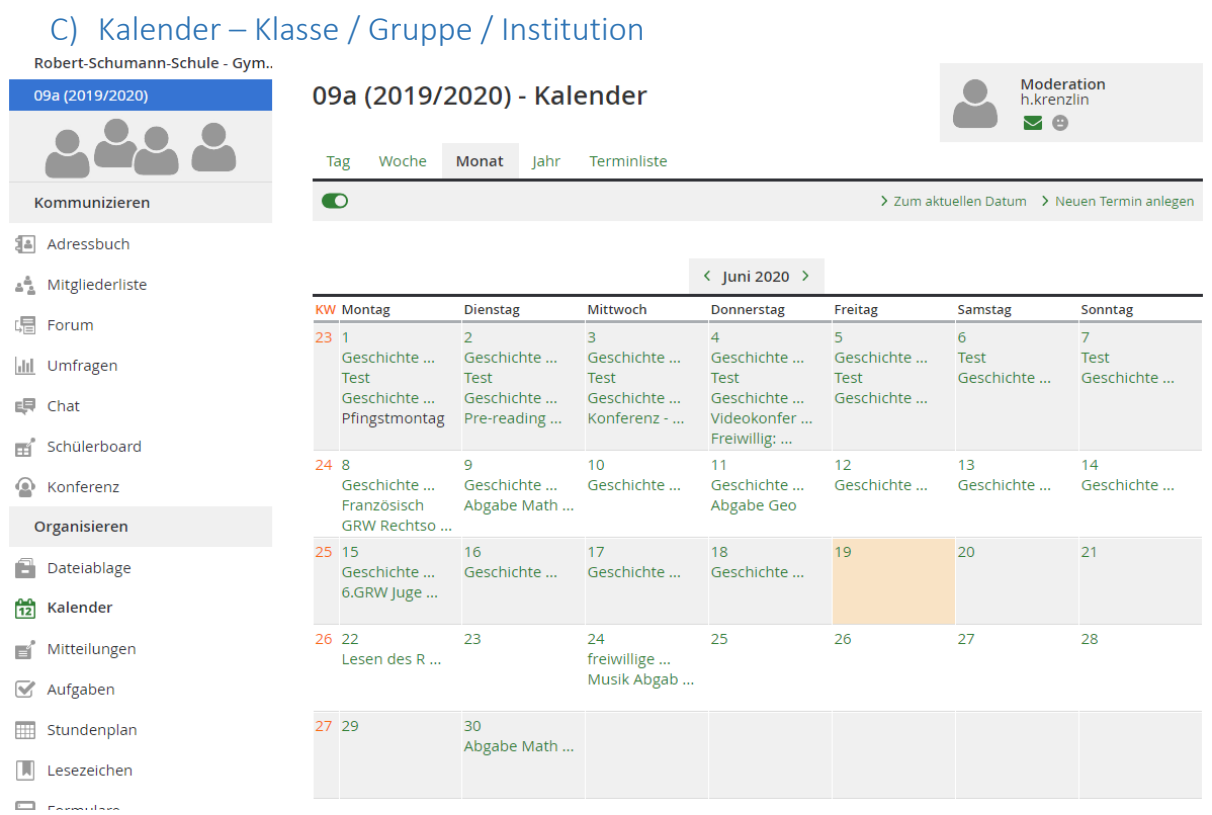

Im Kalender der Klasse / Gruppe / Institution werden Termine nicht zusammengefasst. Man sieht also nur die Einträge der jeweiligen Klasse / Gruppe / Institution.

Legt man hier einen Termin an, ist er für alle Mitglieder sichtbar und wird ihnen auch in der Zusammenfassung im privaten Bereich angezeigt.

# 03 – Einen Termin anlegen

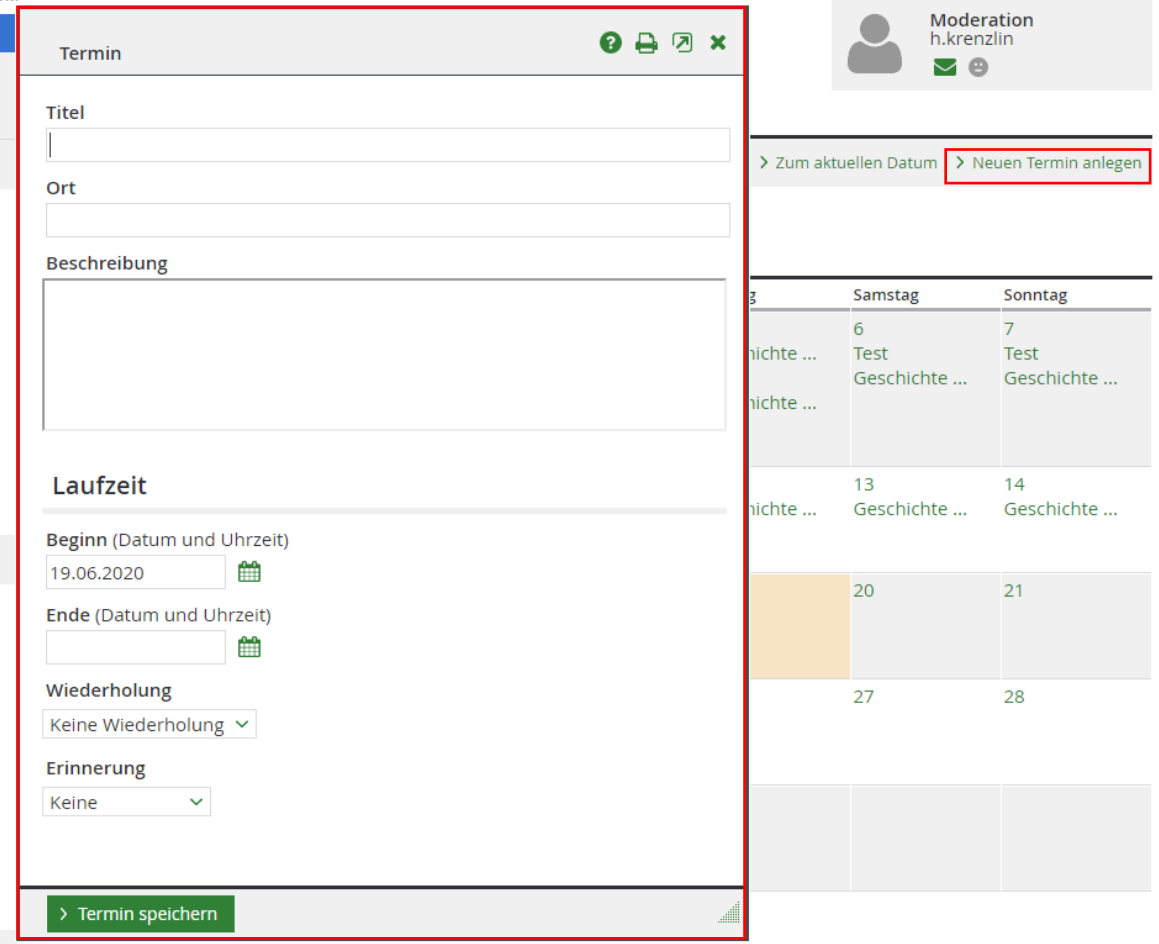

#### **Um einen Termin anzulegen muss man folgende Schrittfolge befolgen:**

#### 1) Klick auf *"Neuen Termin anlegen"* in der Werkzeugleiste.

*Es öffnet sich ein neues Fenster.*

2) Eintragen des Titels. (z.B. "[Abgabe] Mathe – lineare Funktionen")

#### 3) *OPTIONAL:* Ort eintragen

Hier könnte zum Beispiel "LernSax-Konferenz 09a" stehen, wenn es sich um den Termin einer Videokonferenz handelt.

#### 4) *OPTIONAL:* Beschreibung eintragen

Hier könnte zum Beispiel ein Link zur Aufgabendatei oder eine zusätzliche Info stehen.

5) Beginn eintippen oder per Klick auf das Kalendersymbol neben dem Feld auswählen.

Eine Uhrzeit ist nicht vonnöten, ein Datum schon!

#### 6) *OPTIONAL:* Ende eintragen oder auswählen.

Ein Ende ist nicht notwendig. Trägt man keines ein, wird der Eintrag lediglich punktuell gesetzt. Das Ende gleicht somit dem Start.

7) *OPTIONAL:* Die Wiederholung bei sich wiederholenden Terminen einstellen.

#### 8) *OPTIONAL:* Erinnerungszeitpunkt auswählen

Der Erinnerungszeitpunkt gibt an, wann man eine Benachrichtigung zu dem Termin erhält. Benachrichtigt werden jedoch nur die Personen, die bei dem jeweiligen Kalender den Benachrichtigungsschalter auf grün stehen haben.

#### 9) Klick auf "Termin speichern"

# **WICHTIG:**

Termine sollen lediglich punktuell eingetragen werden, da Einträge über mehrere Tage (oder auch nur über einen gesamten Tag) die Übersicht erschweren. Somit sind ganztägige Termine punktuell bei *00:00 Uhr* bzw. *23:59 Uhr* einzutragen.

Termine mit einer festen, aber begrenzten, Zeitspanne, wie Konferenzen, können aber durchaus entsprechend eingetragen werden. (z.B. von *11:00 Uhr* bis *12:00 Uhr* am selben Tag)

*Wir wünschen viel Erfolg beim Umgang mit dem Kalender!*